# ~ SEQUEL3

# 3.0.1 Version history Issues resolved & undocumented features

**March, 2012 Steinberg Media Technologies GmbH**

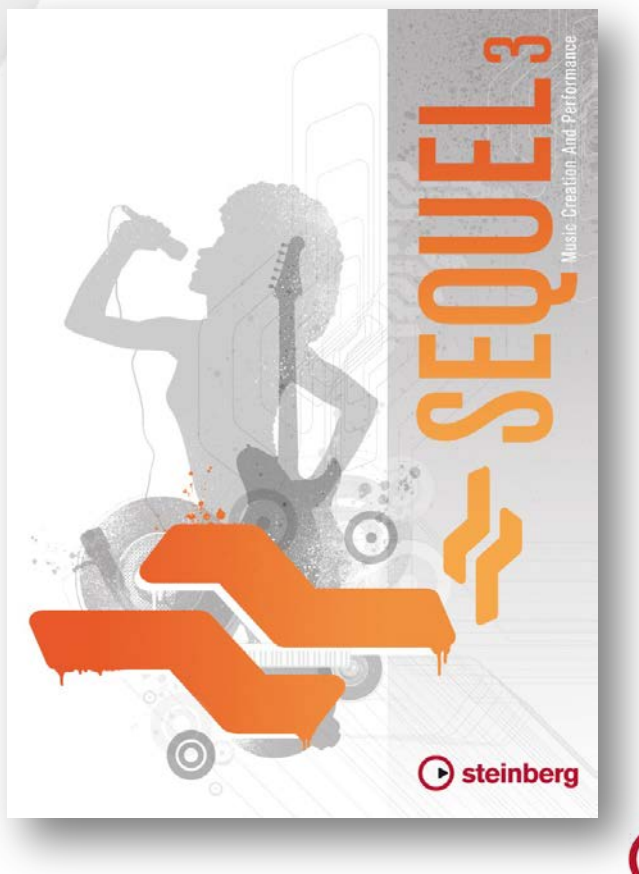

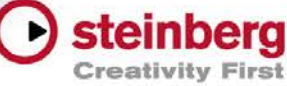

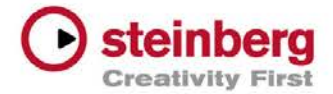

## **Table of contents**

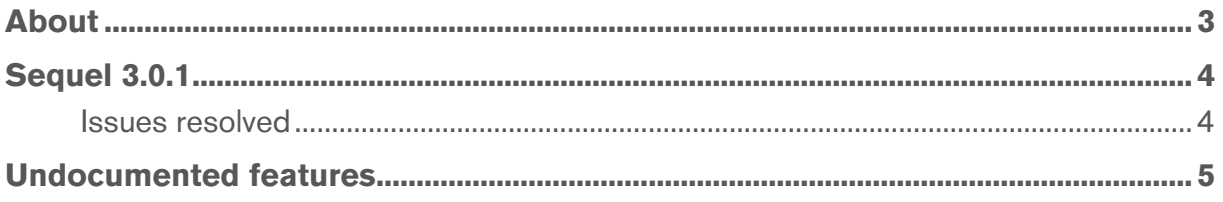

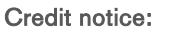

Steinberg, Sequel, ASIO and VST are registered trademarks of Steinberg Media Technologies GmbH. VST Sound is a trademark of Steinberg Media Technologies GmbH. Windows is a registered trademark of Microsoft Corporation in the United States and other countries. Macintosh, Mac and Mac OS are trademarks of Apple Inc., registered in the U.S. and other countries. All other product and company names are ™ and ® of their respective holders. All rights reserved. All specifications are subject to change without notice. Made in Germany. © 2012 Steinberg Media Technologies GmbH.

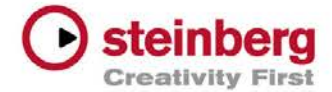

# About

### About this document

Congratulations and thank you for using Sequel!

This document lists all update changes, fixes and improvements as well as known issues and solutions for the Sequel product family.

Please make sure to read through this section before contacting Steinberg support.

We wish you creativity and success using Sequel!

Your Steinberg team

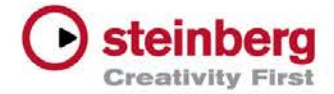

# Sequel 3.0.1

#### Issues resolved

The following table lists all issues that have been resolved in this version.

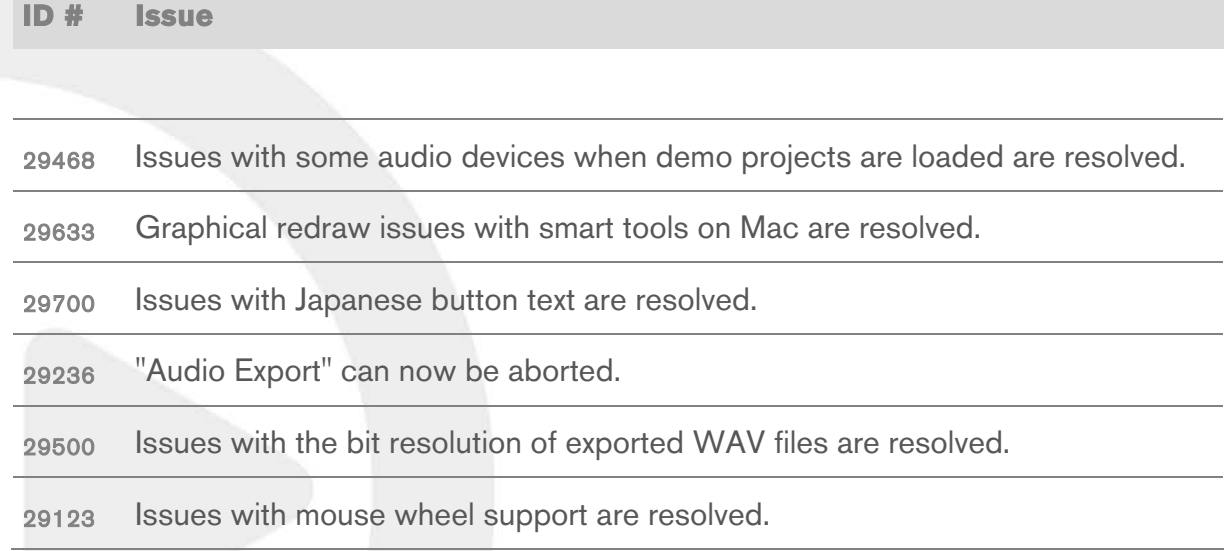

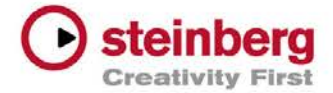

# Undocumented features

The following features have not yet been documented in the Sequel operation manual:

#### Export Audio Mixdown > Open in WaveLab

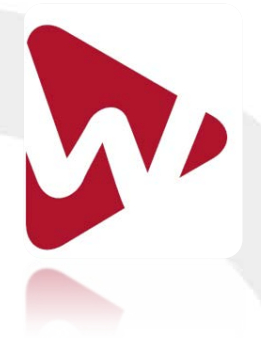

This function allows you to export your project to WaveLab. You can use WaveLab's editing and processing functions to create a master track. The feature is available as soon as WaveLab version 7.1 or higher is installed on the system.

To be able to toggle audio playback between WaveLab and Sequel, the following setting needs to be made:

- 1. Open WaveLab.
- 2. Select Options > Audio Streaming Settings…
- 3. Open the Options tab.
- 4. Activate "Release driver when WaveLab is in background".
- 5. Click OK.

To export your project to WaveLab, proceed as follows:

- 1. Select Project > Export Project as Audio File…
- 2. Open the Post Process drop-down list, and select your WaveLab version.
- 3. Click Export.

After the mixdown process is completed, WaveLab opens with the pre-loaded mixdown.

4. Use WaveLab's editing and processing functions to master the mixdown.

#### Export Audio Mixdown > Upload to SoundCloud

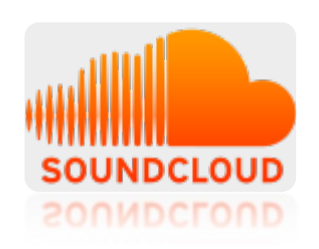

SoundCloud is an online audio distribution platform for uploading and sharing your audio recordings. The "Upload to SoundCloud" option allows you to upload an audio file directly to your SoundCloud account. If you do not have a SoundCloud account, visit www.soundcloud.com to register.

To upload the currently opened project to your SoundCloud account, proceed as follows:

1. Select Project > Export Project as Audio File…

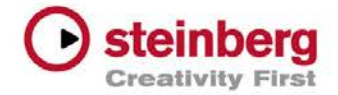

- 2. Open the Post Process drop-down list, and select "Upload to SoundCloud".
- 3. Click Export.

As soon as the mixdown is completed, your system's default Internet browser opens.

- 4. Once you have logged in to your SoundCloud account, the file upload starts.
- 5. After uploading the audio file, you can edit the privacy settings and add metadata.